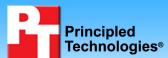

Exchange 2007 performance test comparing Dell PowerVault MD3000i iSCSI SAN Array and HP StorageWorks 2000i Modular Smart Array

## **Executive summary**

Dell Inc. (Dell) commissioned Principled Technologies (PT) to compare the Exchange 2007 performance of two entry-level Storage Area Network (SAN) solutions, which we tested with two shelves of disks and list in alphabetical order:

- Dell PowerVault MD3000i SAN Array with Dell PowerVault MD1000 expansion enclosure (Dell PowerVault iSCSI SAN)
- HP StorageWorks 2000i Modular Smart Array with an HP StorageWorks 2000sa Modular Smart Array expansion enclosure (HP StorageWorks iSCSI SAN)

We tested both SAN solutions with Internet Small Computer Systems Interface (iSCSI) protocol. The test storage arrays each included two full shelves of disks, with 15 disks per shelf on the Dell PowerVault iSCSI SAN and 12 disks per shelf on the HP StorageWorks iSCSI SAN.

#### **KEY FINDINGS**

- The Dell PowerVault iSCSI SAN delivered higher performance on our Exchange workload tests. It delivered 59 percent faster Achieved IOPS per disk at 156.3 Achieved IOPS per disk compared to the HP StorageWorks iSCSI SAN at 98.6 Achieved IOPS per disk. (See Figure 1.)
- The Dell PowerVault iSCSI SAN delivered 24
  percent higher Log IOPS per disk, at 37.0 Log
  IOPS per disk compared to the HP
  StorageWorks iSCSI SAN at 29.9 Log IOPS per
  disk. (See Figure 2.)
- The Dell PowerVault iSCSI SAN delivered 53
  percent greater throughput, at 1.50 MB per
  second per disk compared to the HP
  StorageWorks iSCSI SAN at 0.98 MB per
  second per disk. (See Figure 3.)

For this comparison, we selected the primary storage performance tests in the Microsoft Exchange Server Jetstress tool. Jetstress reports the database disk read and write I/O operations per second (Achieved IOPS), log disk write I/O operations per second (Log IOPS), and the megabytes per second throughput that a given Microsoft Exchange 2007 storage solution provides while maintaining satisfactory responsiveness.

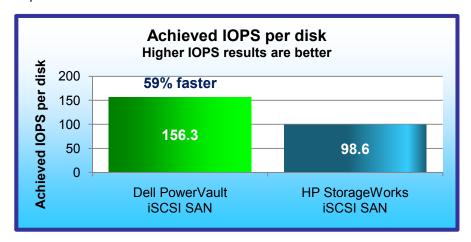

Figure 1: Jetstress performance results, in Achieved IOPS per disk, for two entry-level SAN storage solutions. Results are the Achieved IOPS divided by the number of disks: 30 disks for the Dell PowerVault iSCSI SAN and 24 for the HP StorageWorks iSCSI SAN.

Our goal was to find the maximum I/O operations per second (IOPS) each platform could deliver while providing a satisfactory user experience. To that end, we configured the simulation to demand maximum IOPS by using a large number of relatively small mailboxes, running with high thread counts, and simulating users with heavy mailbox activity. To maximize mailbox count, we selected an average mailbox size of

250 MB and used a production-sized Exchange database that filled 60 percent of the available storage on each test storage system. We allocated half the remaining storage, 20 percent of total available storage, for log files.

We tested with the highest thread count each system could support during the tests while still providing latency results within the standard latency thresholds designated in the Jetstress program. We configured the tests to simulate users with very heavy Microsoft Exchange 2007 activity, which Microsoft defines as requiring approximately 0.5 database I/O operations per second per user.

We ran the test three times to ensure repeatability and report the results from the run that produced the median combined database and Log IOPS results. The overall Jetstress test result is a pass/fail rating based on whether the system's performance fell within acceptable latency thresholds. We report throughput results from runs that passed.

Achieved IOPS is the primary Jetstress throughput result. This result is the sum of the average database disk reads and the database disk writes per second during the test.

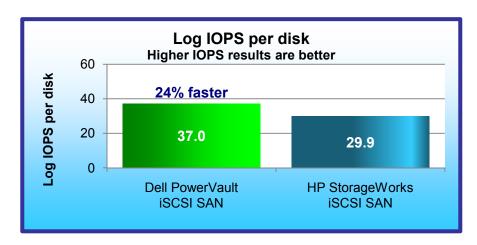

Figure 2: Jetstress performance results, in log write I/O operations per second per disk, for the storage solutions. Results are the log write I/O operations per second divided by the number of disks; 30 disks for the Dell PowerVault iSCSI SAN and 24 for the HP MSA2000i.

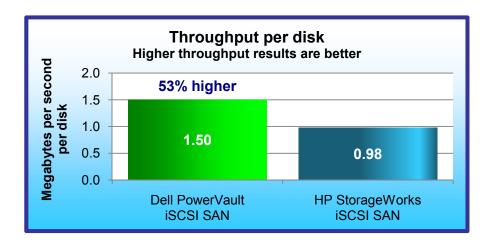

Figure 3: Average disk transfers (in megabytes per second per disk) for the storage arrays during the Jetstress test. Results are megabytes per second for the storage array divided by the number of disks; 30 disks for the Dell PowerVault iSCSI SAN and 24 for the HP MSA2000i.

To provide comparable results for the different disk counts of the systems, we divided the Achieved IOPS that Jetstress reports for the tested storage solution by the number of disks in the solution. We show these results in Figure 1. The disk count includes all disks in both shelves.

As Figure 1 shows, the Dell PowerVault iSCSI SAN delivered 59 percent faster Achieved IOPS per disk: 156.3 Achieved IOPS per disk compared to the HP StorageWorks iSCSI SAN at 98.6 Achieved IOPS per disk.

Achieved IOPS includes only database disk I/O. Jetstress provides separate results for log disk write I/O. Figure 2 shows the average log disk write I/O operations per second during the same runs we show in Figure 1. The Dell PowerVault iSCSI SAN delivered 37.0 Log IOPS per disk, 24 percent faster than the HP StorageWorks iSCSI SAN with 29.9 Log IOPS per disk.

Figure 3 shows the average throughput in average disk transfers, (in megabytes per

second per disk) that the Windows Performance Monitor logged during the same Jetstress runs we show in Figures 1 and 2. The Dell PowerVault iSCSI SAN delivered 53 percent higher throughput, at 1.50 MB per second per disk. The HP StorageWorks iSCSI SAN delivered 0.98 MB per second per disk.

For more information on test results, see Appendix A, which lists test results, and Appendix G, which includes the Jetstress results files.

### **Test environment**

To conduct the tests, we configured a test bed for each storage array. (See Figure 4.)

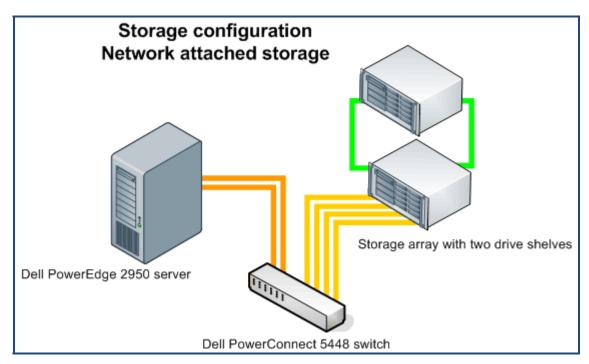

Figure 4: Storage test bed configuration.

Each test bed included the following components:

- One Dell PowerEdge 2950 server (see Figure 5). We attached the server to the switch via two discrete NICs. We ran Jetstress from the server.
- One Dell PowerConnect 5448 switch
- Storage system under test:
  - Dell PowerVault MD3000i SAN Array with Dell PowerVault MD1000 expansion enclosure
  - HP StorageWorks 2000i Modular Smart Array with an HP StorageWorks 2000sa Modular Smart Array expansion shelf

| Component                   | Details                                                          |  |
|-----------------------------|------------------------------------------------------------------|--|
| Server                      | Dell PowerEdge 2950 server                                       |  |
| Processors                  | Two quad-core Intel Xeon E5405 processors at 2.0 GHz             |  |
| Memory                      | 16 GB of FB-DDR2 PC5300 memory                                   |  |
| Internal disk               | One 80GB, 7,200 RPM Western Digital WD800AAJS-18SATA 3.0Gb drive |  |
| NIC (for iSCSI connections) | Two Intel PRO/1000PT NICs                                        |  |
| os                          | Windows Server 2003 R2 Enterprise x64 Edition SP2                |  |
| Test software               | Jetstress 08.02.0060, and Ese .08.01.0240.005                    |  |

Figure 5: Dell PowerEdge 2950 server configuration.

Appendix B provides more detailed information on the test environment.

## Storage arrays under test

The storage arrays we tested each included two full shelves of disks. We configured the storage arrays with disks of similar speed and size. Disks were 146 GB, and 15K RPM. We tested both arrays with iSCSI connections.

Figure 6 identifies the systems we tested, their disk counts, the amount of useable storage, and the RAID technology they use.

PT tested both storage arrays using all disks to hold Exchange databases and log files. We followed best practices in choosing RAID technologies for the test systems. The Microsoft Exchange Server 2007 *Planning Your Server and Storage Architecture* instructions on the Microsoft TechNet site (<a href="http://technet.microsoft.com/en-us/library/bb738146.aspx">http://technet.microsoft.com/en-us/library/bb738146.aspx</a>) recommend RAID 10 for its speed and performance. We followed these recommendations and configured each array as RAID 10. Formatted storage capacity in Figure 6 shows the amount of useable space that remained.

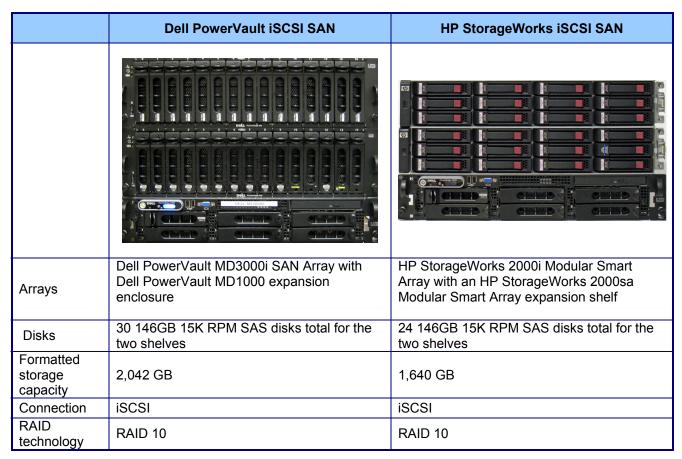

Figure 6: The SANs we tested.

Appendix C provides additional details about the tested storage arrays, and Appendix D shows the data and log file layouts for each.

### **Test workload**

The purpose of the Jetstress primary storage performance tests is to exercise the storage arrays using the maximum sustainable Exchange type of I/O. The tests produce results that show how long it takes the storage under load to respond to an I/O request. The test does not have a single workload; instead, testers create a simulated Exchange mailbox profile that defines the Jetstress workload.

We calculated values for three Jetstress test parameters that define the simulated Exchange mailbox profile: targeted database IOPS per user, average mailbox size, and number of mailboxes.

- Database IOPS per user. We based our tested user profile for this report on the Microsoft profile
  for very heavy Exchange 2007 cached mode users. These users average 30 sent and 120
  received messages per day. This load averages 0.5 database IOPS for each user. We used this
  average as our targeted database IOPS per user.
- Mailbox size. We assumed an average mailbox size of 250 MB. We selected this relatively small size because we wanted a large number of mailboxes against which to measure I/O performance.
- Number of mailboxes. We formatted each disk and set up the RAID technology for each. We
  then calculated the mailbox count for each system by determining the number of 250MB
  mailboxes that would use 60 percent of the remaining disk space on each test system. We
  selected the 60 percent capacity figure to provide a production-sized database that left room for
  log files and growth. We rounded the number of mailboxes down to the nearest multiple of 50.

Appendix E provides further details about the Jetstress tests.

## **Test procedures**

We first ran the Jetstress disk subsystem test with automatic tuning to identify a thread count, and then ran the initial performance test using that thread count. If the system passed the initial performance test run, we continued to retest using higher thread counts to push IOPS to the maximum, stopping when Jetstress reported a failing user experience rating. If the system failed the initial performance test run, we retested using lower thread counts until Jetstress reported a passing user experience rating. If the test failed using just a single thread, we reduced the number of mailboxes until Jetstress gave a passing user experience rating. This process identified the highest IOPS score that the system could achieve while receiving a passing user experience rating. We then did two more runs using the settings from the run that produced those results. We ran each test for 2 hours.

Jetstress reports results in I/O operations per second. We gathered the following results from the Jetstress report:

- Database disk reads per second
- Database disk writes per second
- Log writes per second (Log IOPS)
- Achieved IOPS (sum of the database disk reads and writes per second)
- IOPS (calculated by summing the Achieved IOPS and the Log IOPS)

To find the amount of data moved in those operations, Jetstress provides Windows Performance Monitor logs of server performance. We gathered the following results from those logs:

- Average disk transfers per second
- Average disk read MB per second
- Average disk write MB per second
- Average disk transfers MB per second

The results we report in Figures 1 through 3 are the results from the run that produced the median IOPS.

Appendix F provides further details of the test procedures.

## **Appendix A: Test results**

Figure 7 provides test results for the storage arrays, as well as information about the simulated exchange configuration that defines the test workload. We ran the Jetstress primary storage performance test three times for each test system. We summed the disk read, disk write, and log write IOPS, and report that sum as the IOPS value for each run. We report the median of the IOPS values for the three runs in the Median IOPS row. We report the Achieved IOPS and other results from that same run. The body of this report displays the results from that median run.

|                                                           | Dell PowerVault<br>iSCSI SAN | HP StorageWorks iSCSI SAN |
|-----------------------------------------------------------|------------------------------|---------------------------|
| Test workload                                             |                              |                           |
| Number disks tested                                       | 30                           | 24                        |
| Number of mailboxes                                       | 5,000                        | 4,000                     |
| Total useable space (GB)                                  | 2,042                        | 1,640                     |
| Initial database size (GB)                                | 1,221                        | 977                       |
| Percentage raw disk storage capacity utilization          | 47%                          | 47%                       |
| Mailbox size (MB)                                         | 250                          | 250                       |
| Initial database percentage storage capacity utilization  | 60%                          | 60%                       |
| Number of storage groups                                  | 12                           | 9                         |
| Thread count                                              | 15                           | 10                        |
| Final database size (GB)                                  | 1236                         | 984                       |
| IOPS (higher is better). IOPS is sum of disk read, disk w | rite, and log write IOPS.    |                           |
| IOPS - Run 1                                              | 5,821.563                    | 3,089.987                 |
| IOPS - Run 2                                              | 5,798.379                    | 3,082.786                 |
| IOPS - Run 3                                              | 5,785.379                    | 3,072.709                 |
| Achieved IOPS (higher is better). Achieved IOPS is sum    | of disk read and disk wi     | rite IOPS.                |
| Achieved IOPS - Run 1                                     | 4,709.946                    | 2,355.520                 |
| Achieved IOPS - Run 2                                     | 4,688.837                    | 2,365.952                 |
| Achieved IOPS - Run 3                                     | 4,674.638                    | 2,357.600                 |
| Results from median run (higher is better). Median IOPS   | and other results are from   | om that same run.         |
| Median IOPS                                               | 5,798                        | 3,083                     |
| Median Achieved IOPS                                      | 4,688.837                    | 2,365.952                 |
| Database disk reads per second                            | 2,088.686                    | 1,159.342                 |
| Database disk writes per second                           | 2,600.153                    | 1,206.608                 |
| Log writes per second                                     | 1,109.642                    | 716.836                   |
| Average disk transfers per second (from performance logs) | 5,696.195                    | 3,070.547                 |
| Average disk read MB per second                           | 16.227                       | 9.117                     |
| Average disk write MB per second                          | 28.794                       | 14.323                    |
| Average disk transfers MB per second                      | 45.00                        | 23.40                     |

Figure 7: Results for the storage arrays.

## **Appendix B: Test environment**

We created a test bed in a climate-controlled room for each storage system. Each test bed included the following components connected with Cat6 cables:

- Microsoft Exchange Server—a Dell PowerEdge 2950 server installed with the following software:
  - Microsoft Windows Server 2003 R2 Enterprise Edition x64 SP2
  - o Jetstress 08.02.0060
- One Dell PowerConnect 5448 switch
- Storage systems under test:
  - Dell PowerVault MD3000i SAN Array with Dell PowerVault MD1000 expansion enclosure
  - HP StorageWorks 2000i Modular Smart Array with an HP StorageWorks 2000sa Modular Smart Array expansion shelf

### **Microsoft Exchange Server**

Figure 8 provides detailed configuration information for the server.

| Server                                | Dell PowerEdge 2950      |
|---------------------------------------|--------------------------|
| General                               |                          |
| Number of processor packages          | 2                        |
| Number of cores per processor package | 4                        |
| Number of hardware threads per core   | 1                        |
| System Power Management Policy        | Always On                |
| CPU                                   |                          |
| Vendor                                | Intel                    |
| Name                                  | Xeon E5405               |
| Stepping                              | 6                        |
| Socket type                           | Socket 771-LGA           |
| Core frequency (GHz)                  | 2.0                      |
| Front-side bus frequency (MHz)        | 1,333                    |
| L1 cache                              | 32 KB + 32 KB (per core) |
| L2 cache                              | 12 MB (2 x 6 MB shared)  |
| Platform                              |                          |
| Vendor                                | Dell Inc.                |
| Motherboard model number              | 0M332H                   |
| Motherboard chipset                   | Intel 5000X              |
| Motherboard revision number           | 12                       |
| Motherboard serial number             | JD6HWG1                  |
| BIOS name and version                 | Dell 2.3.1 (4/29/2008)   |
| BIOS settings                         | Default                  |
| Chipset INF driver                    | Intel 7.3.0.1010         |

| Server                                        | Dell PowerEdge 2950                           |  |  |  |
|-----------------------------------------------|-----------------------------------------------|--|--|--|
| Memory module(s)                              |                                               |  |  |  |
| Vendor and model number                       | Samsung M395T5750EZ4-CE66                     |  |  |  |
| Туре                                          | FB-DDR2 PC5300                                |  |  |  |
| Speed (MHz)                                   | 667                                           |  |  |  |
| Speed in the system currently running @ (MHz) | 667                                           |  |  |  |
| Timing/Latency (tCL-tRCD-iRP-tRASmin)         | 5-5-5-15                                      |  |  |  |
| Size (MB)                                     | 16,384                                        |  |  |  |
| Number of RAM modules (MB)                    | 8 x 2,048                                     |  |  |  |
| Chip organization                             | Double-sided                                  |  |  |  |
| Channel                                       | Dual                                          |  |  |  |
| Hard disk                                     |                                               |  |  |  |
| Vendor and model number                       | Western Digital WD800AAJS-18                  |  |  |  |
| Number of disks in system                     | 1                                             |  |  |  |
| Size (GB)                                     | 80                                            |  |  |  |
| Buffer size (MB)                              | 8                                             |  |  |  |
| RPM                                           | 7,200 RPM                                     |  |  |  |
| Туре                                          | SATA 3.0 Gbps                                 |  |  |  |
| Controller                                    | Intel 6321ESB                                 |  |  |  |
| Controller driver                             | Intel 7.3.0.1010 (11/18/2005)                 |  |  |  |
| Operating system                              |                                               |  |  |  |
| Name                                          | Windows Server 2003 R2 Enterprise x64 Edition |  |  |  |
| Build number                                  | 3790                                          |  |  |  |
| Service Pack                                  | SP2                                           |  |  |  |
| Microsoft Windows update date                 | 8/26/2008                                     |  |  |  |
| File system                                   | NTFS                                          |  |  |  |
| Language                                      | English                                       |  |  |  |
| Microsoft DirectX version                     | 9.0c                                          |  |  |  |
| Graphics                                      |                                               |  |  |  |
| Vendor and model number                       | ATI ES1000                                    |  |  |  |
| Chipset                                       | ATI ES1000                                    |  |  |  |
| BIOS version                                  | BK-ATI VER008.005.028.000                     |  |  |  |
| Туре                                          | Integrated                                    |  |  |  |
| Memory size (MB)                              | 16                                            |  |  |  |
| Resolution                                    | 1,024 x 768 x 32-bit                          |  |  |  |
| Driver                                        | ATI 8.24.3.0 (4/5/2006)                       |  |  |  |
| Network card/subsystem                        | · · · · · · · · · · · · · · · · · · ·         |  |  |  |
| Vendor and model number                       | Intel PRO/1000 PT Server Adapter              |  |  |  |
| Туре                                          | Discrete                                      |  |  |  |
| Driver                                        | 9.7.34.0 (2/1/2007)                           |  |  |  |

| Server                           | Dell PowerEdge 2950 |  |
|----------------------------------|---------------------|--|
| Optical drive                    |                     |  |
| Vendor and model number          | TEAC CD-224E-N      |  |
| Туре                             | CD/DVD-ROM          |  |
| Interface                        | SATA                |  |
| Dual/single layer                | Dual                |  |
| USB ports                        |                     |  |
| Number of ports                  | 4                   |  |
| Type of ports (USB 1.1, USB 2.0) | 2.0                 |  |

Figure 8: Detailed system configuration information for the test server.

#### Dell PowerConnect 5448 switch

We used one Dell PowerConnect 5448 switch, as described in Figure 9.

| Component           | Details                                                                |
|---------------------|------------------------------------------------------------------------|
| Switch              | One Dell PowerConnect 5448 switch                                      |
| Frame size          | Jumbo frames enabled on all connected devices. Size set to 9,014 bytes |
| Flow control        | Flow control set to Generate & Respond on all network interface cards  |
| iSCSI optimization  | iSCSI optimization disabled                                            |
| Receive descriptors | Set to 256 on all network interface cards                              |

Figure 9: Dell PowerConnect 5448 switch configuration.

#### Individual test beds

The remainder of this appendix shows diagrams of the components in each of the test beds and indicates their connections.

#### Dell PowerVault iSCSI SAN

The Dell MD3000i has two controllers with two 1Gbps iSCSI ports per controller, one 100Mbps Ethernet management port per controller, and one SAS 4x port per controller. We connected the Dell MD1000 expansion shelf to the controllers in the Dell MD3000i with one SAS 4x cable per controller. We connected the iSCSI switch to two iSCSI ports per controller and one management port per controller. Figure 10 shows the wiring diagram for the Dell MD3000i.

#### HP StorageWorks iSCSI SAN

The HP StorageWorks iSCSI SAN has two controllers with two 1 Gbps iSCSI ports per controller, one 100Mbps Ethernet management ports per controller, and one SAS 4x port per controller. We used one SAS 4x cable per controller to connect the HP MSA HP StorageWorks 2000i Modular Smart Array to the controllers in the HP StorageWorks 2000sa Modular Smart Array expansion shelf. We connected two iSCSI ports per controller and one management port per controller to the iSCSI switch. Figure 11 shows the wiring diagram for the HP StorageWorks iSCSI SAN.

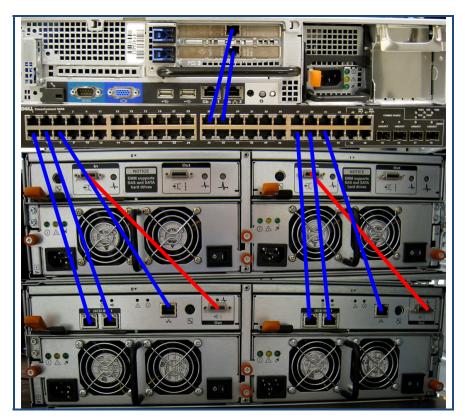

Figure 10: Dell PowerVault iSCSI SAN wiring diagram for the server, switch, and storage. Blue lines represent iSCSI connections between the server and the switch and the switch and the array. Red lines represent SAS 4x connections to different parts of the array.

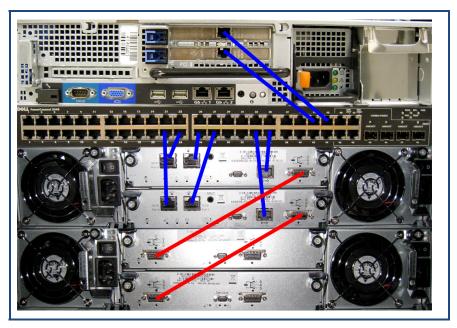

Figure 11: HP StorageWorks iSCSI SAN wiring diagram. Blue lines represent iSCSI connections between the switch and the array. Red lines represent SAS 4x connections to different parts of the array.

## **Appendix C: Storage configuration**

This appendix includes the formulas we used for Simulated Exchange configuration calculations and the results of those calculations for the tested arrays.

### Simulated Exchange configuration calculations

We defined the simulated Exchange configuration using the following guidelines:

- Initial database size, equal to 60 percent of the total formatted capacity.
- To allow for growth in the database files, we allocated 80 percent of useable disk capacity for the database LUNs and the rest to log LUNS.
- We created a new storage group for every 100 GB of the initial database size based on Microsoft Exchange recommendations.
- Average mailbox size of approximately 250 MB with mailbox count rounded down to the nearest 50 mailboxes.
- We assumed one mailbox per user.

We calculated the simulated exchange configuration using the formulas in Figure 12. Figure 13 shows the simulated exchange configuration, Figure 14 shows the primary storage hardware, Figure 15 shows the primary storage software, and Figure 16 shows the primary storage disk configuration.

| Item                                            | Value                                                                                                    |
|-------------------------------------------------|----------------------------------------------------------------------------------------------------|
| IOPS per mailbox                                | 0.5 (0.42 is typical of a very heavy user profile plus 20 percent headroom)                                                                     |
| Database files capacity utilization percentage  | 60%                                                                                                    |
| Database LUN capacity utilization percentage    | 80%                                                                                                    |
| Mailbox size quota                              | 250 MB                                                                                                    |
| Mode                                            | Cached                                                                                                    |
| Number of hosts                                 | 1                                                                                                    |
| Number of mailbox stores/storage group          | 1                                                                                                    |
| Total useable space                             | The amount of space available for the use of files after formatting                                                                             |
| Number of mailboxes                             | (Database files capacity utilization percentage) x (Total useable space) x (1,024 MB) / (250 MB Mailbox size) (round down to the nearest 50 MB) |
| Initial database size                           | Total useable space * database files capacity utilization percentage                                                                            |
| Mailbox size                                    | Initial database size / estimated number of mailboxes (round down to nearest 5 MB)                                                              |
| Database LUN size                               | Total useable space * database LUN capacity utilization percentage                                                                              |
| Initial percentage storage capacity utilization | (Database LUN size) / (Initial database size)                                                                                                   |
| Number of storage groups                        | (Initial database size / 1,024 MB) / 100 GB (round to the nearest integer)                                                                      |

Figure 12: Simulated exchange configurations calculations.

## **Simulated Exchange configuration**

| System                                                   | Dell PowerVault iSCSI SAN | HP StorageWorks iSCSI SAN |
|----------------------------------------------------------|---------------------------|---------------------------|
| Number of Exchange mailboxes simulated                   | 5,000                     | 4,000                     |
| Number of hosts                                          | 1                         | 1                         |
| Mailbox size (MB)                                        | 250                       | 250                       |
| Number of storage groups                                 | 12                        | 9                         |
| Number of mailbox stores/storage group                   | 1                         | 1                         |
| Number of mailboxes/mailbox store                        | 417                       | 400                       |
| Total number of mailbox store LUNS/storage group         | 1                         | 1                         |
| Simulated profile: I/Os per second per mailbox           | 0.5                       | 0.5                       |
| Database LUN size (GB)                                   | 135                       | 145                       |
| Log LUN size (GB)                                        | 30                        | 35                        |
| Initial total database size for performance testing (GB) | 1221                      | 977                       |
| Percentage formatted capacity used by Exchange database  | 60%                       | 60%                       |

Figure 13: Simulated Exchange configuration.

## **Primary storage hardware**

| System                                                 | Dell PowerVault iSCSI SAN                           | HP StorageWorks iSCSI SAN                                |
|--------------------------------------------------------|-----------------------------------------------------|----------------------------------------------------------|
| Storage connectivity (Fibre Channel, SAS, SATA, iSCSI) | iSCSI                                               | iSCSI                                                    |
| Storage model and OS/firmware revision                 | PowerVault<br>MD3000 Firmware<br>06.70.17.60        | HP Modular<br>Storage Array<br>2000i Firmware<br>J210P03 |
| Storage cache                                          | 512 MB                                              | 1 GB (512 MB per controller)                             |
| Number of storage controllers                          | 2                                                   | 2                                                        |
| Number of storage ports                                | 4 (2 per controller)                                | 4 (2 per controller)                                     |
| Maximum bandwidth of storage connectivity to host      | 1 Gb x 4                                            | 1 Gb x 4                                                 |
| Switch type/model/firmware revision                    | Dell PowerConnect<br>5448 v1.0.0.31                 | Dell PowerConnect<br>5448 v1.0.0.31                      |
| NIC model and firmware                                 | Intel Pro1000PT<br>NIC with Jumbo<br>Frames enabled | Intel Pro1000PT<br>NIC with Jumbo<br>Frames enabled      |
| Number of NICs/host                                    | 2                                                   | 2                                                        |
| Total number of disks tested in solution               | 30                                                  | 24                                                       |

Figure 14: Primary storage hardware.

### **Primary storage software**

| System               | Dell PowerVault iSCSI SAN                                                                                     | HP StorageWorks iSCSI<br>SAN                                             |
|----------------------|----------------------------------------------------------------------------------------------------|--------------------------------------------------------------------------|
| NIC driver           | 9.7.34.0                                                                                                    | 9.7.34.0                                                                 |
| Multi-pathing        | Microsoft iSCSI Software<br>Initiator<br>Version 2.07 integrated<br>MPIO<br>MD Storage Manager<br>02.71.G6.07 | Microsoft iSCSI Software<br>Initiator<br>Version 2.07 integrated<br>MPIO |
| Host OS              | Windows Server 2003 R2<br>Enterprise x64 Edition SP2                                                          | Windows Server 2003 R2<br>Enterprise x64 Edition SP2                     |
| ESE.dll file version | 08.01.0240.005                                                                                                | 08.01.0240.005                                                           |

Figure 15: Primary storage software.

## Primary storage disk configuration (Mailbox Store and transactional log disks)

| System                                  | Dell PowerVault iSCSI SAN                                                                   | HP StorageWorks iSCSI<br>SAN        |
|-----------------------------------------|---------------------------------------------------------------------------------------------|-------------------------------------|
| Disk type, speed, and firmware revision | 15x Seagate SAS 15k,<br>ST3146356SS, HS09; 15x<br>Hitachi SAS 15k,<br>HUS153014VLS300, A4C2 | 24x Seagate SAS 15k,<br>ST3146855SS |
| Raw capacity per disk (GB)              | 146                                                                                         | 146                                 |
| Number of physical disks in test        | 30                                                                                          | 24                                  |
| Total raw storage capacity (GB)         | 4,380                                                                                       | 3,504                               |
| RAID level                              | RAID 10                                                                                     | RAID 10                             |
| Total formatted capacity (GB)           | 2,042                                                                                       | 1,640                               |
| Storage capacity utilization            | 47%                                                                                         | 47%                                 |
| Database capacity utilization           | 60%                                                                                         | 60%                                 |

Figure 16: Primary storage disk configuration (Mailbox Store and transactional log disks).

## **Appendix D: Storage layout**

Each storage system had multiple databases, with the mailboxes evenly distributed among the databases. Each database had a corresponding log. We did not assign separate drives to databases and logs; instead, we split the databases into two to four sets and placed the logs for each set of databases on the drives with a different set of databases, keeping each database and its logs separate. This appendix shows the disk layout for each of the tested storage solutions.

### **Dell PowerVault iSCSI SAN**

Figure 17 shows the storage array disk layout for the Dell PowerVault iSCSI SAN.

| Dell PowerVault iSCSI SAN |             |                |              |          |  |
|---------------------------|-------------|----------------|--------------|----------|--|
|                           | Enclosure 1 |                |              |          |  |
| Drive 0                   | Drive 3     | Drive 6        | Drive 9      | Drive 12 |  |
| Drive 1                   | Drive 4     | Drive 7        | Drive 10     | Drive 13 |  |
| Drive 2                   | Drive 5     | Drive 8        | Drive 11     | Drive 14 |  |
|                           |             | Enclosure 2    |              |          |  |
| Drive 0                   | Drive 3     | Drive 6        | Drive 9      | Drive 12 |  |
| Drive 1                   | Drive 4     | Drive 7        | Drive 10     | Drive 13 |  |
| Drive 2                   | Drive 5     | Drive 8        | Drive 11     | Drive 14 |  |
| Disk G                    | roup 1      |                | Disk Group 2 |          |  |
| (Contro                   | oller 0)    | (Controller 1) |              |          |  |
| DB1                       |             |                | Log1         |          |  |
| DE                        | 32          |                | Log2         |          |  |
| DE                        | 33          |                | Log3         |          |  |
| DE                        | 34          |                | Log4         |          |  |
| DE                        | 35          |                | Log5         |          |  |
| Log                       | g6          |                | DB6          |          |  |
| Log                       | g <b>7</b>  | DB7            |              |          |  |
| Log8                      |             | DB8            |              |          |  |
| Log                       | Log9        |                | DB9          |          |  |
| Log                       |             |                |              |          |  |
| Log                       |             | DB11           |              |          |  |
| Log12 DB12                |             |                |              |          |  |

Figure 17: Dell PowerVault iSCSI SAN disk layout.

## **HP StorageWorks iSCSI SAN**

Figure 18 shows the storage array disk layout for the HP StorageWorks iSCSI SAN.

| HP StorageWorks iSCSI SAN |              |                        |          |  |  |  |
|---------------------------|--------------|------------------------|----------|--|--|--|
| Enclosure 1               |              |                        |          |  |  |  |
| Drive 0                   | Drive 3      | Drive 6 Drive 9        |          |  |  |  |
| Drive 1                   | Drive 4      | Drive 7                | Drive 10 |  |  |  |
| Drive 2                   | Drive 5      | Drive 8                | Drive 11 |  |  |  |
|                           | Encl         | osure 2                |          |  |  |  |
| Drive 0                   | Drive 3      | Drive 6                | Drive 9  |  |  |  |
| Drive 1                   | Drive 4      | Drive 7                | Drive 10 |  |  |  |
| Drive 2                   | Drive 5      | Drive 8                | Drive 11 |  |  |  |
| vDisk 1 (Co               | ontroller A) | vDisk 2 (Controller B) |          |  |  |  |
| DB1                       |              | Log1                   |          |  |  |  |
| DB2                       |              | Log2                   |          |  |  |  |
| DI                        | 33           | Log3                   |          |  |  |  |
| DI                        | 34           | Log4                   |          |  |  |  |
| DI                        | 35           | Log5                   |          |  |  |  |
| Lo                        | g6           | DB6                    |          |  |  |  |
| Lo                        | g7           | DB7                    |          |  |  |  |
| Lo                        | g8           | DB8                    |          |  |  |  |
| Lo                        | g9           | DB9                    |          |  |  |  |

Figure 18: HP StorageWorks iSCSI SAN disk layout.

## **Appendix E: Jetstress 2007 performance tests**

### **Jetstress 2007 performance tests**

Jetstress 2007 is a tool that Microsoft developed to help administrators verify the performance and stability of the disk subsystem, the subsystem Exchange stresses most, before putting their Exchange server into a production environment. Jetstress simulates the Exchange database and log file loads produced by a specific number of users, thus allowing administrators to verify the performance and stability of their disk subsystem before putting their server into a production environment. Jetstress tests both responsiveness and throughput, giving a pass/fail rating for responsiveness and reporting throughput in I/O operations per second. Jetstress uses read and write latency as its primary measure of responsiveness. Results also report these latency values.

The Jetstress reliability test measures the reliability of the storage array, primary storage performance, and streaming backup/recovery performance. We ran the primary storage performance tests only. The primary storage performance testing identifies the maximum sustainable Exchange I/O that the storage system can handle while providing acceptable responsiveness over a 2-hour period.

## **Appendix F: Test procedures**

We set up our test environment, configured the storage arrays, and installed Windows Server 2003 R2 Enterprise x64 Edition Service Pack 2 and Jetstress 08.02.0060 on the test server.

To get starting values for the first Jetstress performance test run, we ran the Jetstress disk subsystem throughput test and used its estimated thread count as the thread count for the first Jetstress performance test.

We ran the Jetstress performance test multiple times, and with different thread counts, on each storage solution. Our goal was to find the peak IOPS result for each solution. We define the peak result as the result of the run that had the highest IOPS and provided a passing Jetstress score for user experience.

We followed a different process based on whether the first run passed or failed. If the first run passed, we repeated the test with higher mailbox counts until the test failed because of unsatisfactory responsiveness. If the first run failed, we decreased the mailbox count and proportionately increased the average mailbox size. We did so to find the highest mailbox count and correspondingly the highest transactional I/O load that would get a passing Jetstress score.

#### Storage configuration procedure

- We used all disks for database and log files except for disks vendors reserve for parity. We formatted each array as a RAID 10 array.
- If an array did not automatically balance the load between its RAID controllers, we created two or more aggregates to balance the load as evenly as possible. If possible, we used cross-referencing to maximize capacity and performance by placing each database volume and its corresponding log volume (e.g., log1 and db1) on separate aggregates.
- We used Diskpart to align all Exchange-related disks on a 64KB boundary.
- We tested each array after it completed background operations for the initial configuration, RAID
  expansion, RAID-level change, group expansion, and disk failure recovery.

### Creating the volumes

#### **Dell PowerVault iSCSI SAN**

- 1. Run the PowerVault storage manager.
- 2. Select the Configure tab.
- 3. Click Create Virtual Disk.
- 4. Select Unconfigured capacity.
- 5. Click Next.
- 6. Select Manual.
- 7. Click Next.
- 8. Select RAID 1 as the RAID level.
- 9. Select 7 drives from each enclosure.
- 10. Click Add.
- 11. Click Calculate Capacity.
- 12. Click Next.
- 13. Type 130 as the capacity of the first virtual disk.
- 14. Type db1 as the name.
- 15. Click Next.
- 16. Select Map Now.
- 17. Click Finish.
- 18. Click Create Virtual Disk.
- 19. Select Free Capacity.
- 20. Expand the menu next to Disk Group 1.
- 21. Click Free Capacity.
- 22. Click Next.

- 23. Type 130 as the capacity for the virtual disk.
- 24. Type db# (start at 2) as the name.
- 25. Click Next.
- 26. Select Map Now.
- 27. Click Finish.
- 28. Repeat steps 18 through 27 three times, changing the db# each time.
- 29. Click Create Virtual Disk.
- 30. Select Free Capacity.
- 31. Expand the menu next to Disk Group 1.
- 32. Click Free Capacity.
- 33. Click Next.
- 34. Type 30 as the capacity for the virtual disk.
- 35. Type log# (start at 6) as the name.
- 36. Click Next.
- 37. Select Map Now.
- 38. Click Finish.
- 39. Repeat steps 29 through 39 six times, changing the log# each time.
- 40. Click Create Virtual Disk.
- 41. Select Unconfigured capacity.
- 42. Click Next.
- 43. Select Manual.
- 44. Click Next.
- 45. Select RAID 1 as the RAID level.
- 46. Select 8 drives from each enclosure.
- 47. Click Add.
- 48. Click Calculate Capacity.
- 49. Click Next.
- 50. Type 130 as the capacity of the first virtual disk.
- 51. Type db6 as the name.
- 52. Click Next.
- 53. Select Map Now.
- 54. Click Finish.
- 55. Click Create Virtual Disk.
- 56. Select Free Capacity.
- 57. Expand the menu next to Disk Group 2.
- 58. Click Free Capacity.
- 59. Click Next.
- 60. Type 130 as the capacity for the virtual disk.
- 61. Type db# (start at 6) as the name.
- 62. Click Next.
- 63. Select Map Now.
- 64. Click Finish.
- 65. Repeat steps 18 through 27 six times, changing the db# each time.
- 66. Click Create Virtual Disk.
- 67. Select Free Capacity.
- 68. Expand the menu next to Disk Group 2.
- 69. Click Free Capacity.
- 70. Click Next.
- 71. Type 30 as the capacity for the virtual disk.
- 72. Type log# (start at 1) as the name.
- 73. Click Next.
- 74. Select Map Now.
- 75. Click Finish.
- 76. Repeat steps 29 through 39 four times, changing the log# each time.

- 77. Run Microsoft iSCSI Initiator:
  - a. Select the Discovery tab.
  - b. Click Add.
  - c. Enter the IP Address for the array.
  - d. Select the Targets tab.
  - e. Click the Refresh button.
  - f. Select the first Inactive Target listed.
  - g. Click Log On.
  - h. Check the Automatically restore this connection when the system boots checkbox.
  - i. Check the Enable multi-path check box.
  - Click OK.
  - k. Repeat steps f through j for the second Inactive Target listed.
- 78. Open a command prompt.
- 79. Type cd c:\windows\system32.
- 80. Type diskpart.exe.
- 81. Type List Disk to determine the name of the RAID array.
- 82. Type Select Disk # where Disk # is the name of the RAID array.
- 83. Type Create partition primary align=64.
- 84. Repeat steps 82 and 83 with every log and database volume.
- 85. Type Exit.
- 86. In Windows, click Start, right-click My Computer, and select Manage.
- 87. Click Disk Management.
- 88. Right-click each of the new partitions, and select Format.
- 89. Name each disk db# or log#, and format the disks as NTFS.
- 90. Mount the database volumes:
  - a. Right-click the first 130GB drive, and select Change Drive Letter and paths.
  - b. Click Add.
  - c. Select Mount in the following empty NTFS folder.
  - d. Click Browse.
  - e. Click the C:\ drive.
  - f. Click New Folder.
  - g. Type db# as the name.
  - h. Click OK.
  - i. Click OK.
  - Click OK.
  - k. Repeat steps a through j 11 times, changing the db# name each time.
- 91. Mount the log volumes:
  - a. Right-click the first 30GB drive, and select Change Drive Letter and paths.
  - b. Click Add.
  - c. Select Mount in the following empty NTFS folder.
  - d. Click Browse.
  - e. Click the C:\ drive.
  - f. Click New Folder.
  - g. Type log# as the name.
  - h. Click OK.
  - i. Click OK.
  - j. Click OK.
  - k. Repeat steps a through j 11 times, changing the log# name each time.

#### **HP StorageWorks iSCSI SAN**

- 1. Log into the management interface.
- 2. Click Manage.
- Click Virtual Disk Config.
- 4. Click Create a Vdisk.

- 5. Select Manual Virtual Disk Creation.
- 6. Type vDisk1 as the virtual disk name.
- 7. Select RAID 10 as the RAID type.
- 8. Click Create New Virtual Disk.
- 9. Select 6 drives on one enclosure and 6 drives on the other enclosure.
- 10. Select No for the dedicated spare option.
- 11. Click Continue.
- 12. Set the number of volumes to 18.
- 13. Click OK.
- 14. Type 133, 120 for the size of the first five volumes, and name them db1-5.
- 15. Type 30, 270 for the size of the last five volumes, and name them log6-9.
- 16. Click Create Virtual Disk.
- 17. Repeat steps 4 through 16, naming the volumes db6-9 and log1-5 using vDisk2 as the virtual disk name.
- 18. Run Microsoft iSCSI Initiator:
  - a. Select the Discovery tab.
  - b. Click Add.
  - c. Enter the IP Address for the array.
  - d. Select the Targets tab.
  - e. Click the Refresh button.
  - f. Select the first Inactive Target listed.
  - g. Click Log On.
  - h. Check the Automatically restore this connection when the system boots checkbox.
  - i. Check the Enable multi-path check box.
  - j. Click OK.
  - k. Repeat steps f through j once for the second Inactive Target.
- 19. Open a command prompt.
- **20**. **Type** cd c:\windows\system32.
- 21. Type diskpart.exe.
- 22. Type List Disk to determine the name of the RAID array.
- 23. Type Select Disk # where Disk # is the name of the RAID array.
- 24. Type Create partition primary align=64.
- 25. Repeat steps 23 and 24 with every log and database volume.
- 26. Type Exit.
- 27. In Windows, click Start, right-click My Computer, and select Manage.
- 28. Click Disk Management.
- 29. Right-click each of the new partitions, and select Format.
- 30. Name each disk db# or log#, and format the disks as NTFS.
- 31. Mount the database volumes:
  - a. Right-click the first 130GB drive, and select Change Drive Letter and paths.
  - b. Click Add.
  - c. Select Mount in the following empty NTFS folder.
  - d. Click Browse.
  - e. Click the C:\ drive.
  - f. Click New Folder.
  - g. Type db# as the name.
  - h. Click OK.
  - i. Click OK.
  - j. Click OK.
  - k. Repeat steps a through j 8 times, changing the db# name each time.
- 32. Mount the log volumes:
  - a. Right-click the first 30GB drive, and select Change Drive Letter and paths.
  - b. Click Add.
  - c. Select Mount in the following empty NTFS folder.

- d. Click Browse.
- e. Click the C:\ drive.
- f. Click New Folder.
- g. Type log# as the name.
- h. Click OK.
- i. Click OK.
- Click OK.
- k. Repeat steps a through j 8 times, changing the log# name each time.

# Installing Windows Server 2003 R2 Enterprise x64 Edition Service Pack 2 on the server

We began our testing by installing a fresh copy of Windows Server 2003 R2 Enterprise x64 Edition Service Pack 2 on the server. We followed this process for each installation:

- 1. Assign a computer name of Server.
- 2. For the licensing mode, use the default setting of five concurrent connections.
- 3. Enter a password for the administration logon.
- 4. Select Eastern Time Zone.
- 5. Use typical settings for the Network installation.
- 6. Assign a name of Testbed for the workgroup.

Note: We used the default BIOS settings on the server.

### Installing Jetstress on the server

We followed this process to install Jetstress on the test server:

- 1. Download the Microsoft .Net Framework Version 2.0 Redistributable Package (x64) from <a href="http://www.microsoft.com/DOWNLOADS/details.aspx?familyid=B44A0000-ACF8-4FA1-AFFB-40E78D788B00&displaylang=en">http://www.microsoft.com/DOWNLOADS/details.aspx?familyid=B44A0000-ACF8-4FA1-AFFB-40E78D788B00&displaylang=en</a>.
- Run NetFx64.exe.
- 3. Click Next.
- 4. Accept the terms of the License Agreement, and click Next.
- 5. Click Finish.
- 6. Download the Microsoft Exchange Server Jetstress Tool (64-bit) v. 08.02.0060 from <a href="http://www.microsoft.com/downloads/details.aspx?FamilyID=73dfe056-0900-4dbb-b14a-0932338cecac&DisplayLang=en">http://www.microsoft.com/downloads/details.aspx?FamilyID=73dfe056-0900-4dbb-b14a-0932338cecac&DisplayLang=en</a>.
- 7. Run Jetstress.msi.
- 8. Click Next.
- 9. Accept the terms of the License Agreement, and click Next.
- 10. Click Next.
- 11. Click Next.
- 12. Click Close.
- 13. Copy the following files from an Exchange 2007 SP1 64-bit installation disk:
  - ese.dll
  - eseperf.dll
  - eseperf.hxx
  - eseperf.ini
- 14. Paste the files in C:\Program Files\Exchange Jetstress.
- 15. Run JetstressWin.exe.
- 16. Click Start new test.
- 17. Click Exit.

### **Preparing for the test**

To prepare for the test, we first ran a Jetstress disk subsystem throughput test to find a starting point for tuning the mailbox profile.

- 1. Run JetstressWin.exe.
- 2. Click Start new Test.
- 3. Click Next.

- 4. Select Create a new test configuration file.
- 5. Name the file ArrayName Initial Run.xml.
- 6. Click Next.
- 7. Select Test disk subsystem throughput.
- 8. Click Next.
- 9. Change the value to 60 in the Size the database storage capacity percentage box.
- 10. Leave the default value of 100 in the Target IOPS using throughput capacity percentage box.
- 11. Click Next.
- 12. Select Performance.
- 13. Click Next.
- 14. Set the test duration to 2 hours.
- 15. Click Next.
- 16. Set the number of storage groups using the following calculations:
  - Database files capacity utilization percentage: 60 percent. We allocated 60 percent of
    useable disk capacity for initial database files, or as close as we could get to 60 percent with
    increments of 50 mailboxes.
  - **Total useable space:** The amount of space available for the use of files, after accounting for parity drives and formatting.
  - **Initial database size:** Total useable space multiplied by Database files capacity utilization percentage.
  - **Number of storage groups:** (Initial database size / 1,024 MB) divided by 100 GB (round to the nearest integer).
- 17. Leave the number of databases set to 1.
- 18. Click Next.
- 19. Select Create new databases.
- 20. Click Execute Test.
- 21. Once the test has finished, record the thread count from the disk subsystem throughput. We use this value as the thread count for the first Jetstress test run in step 14 below.

#### Running the test

Before testing, we ensured that all Ethernet ports were active and connected at 1 Gb to the iSCSI switches for maximum performance and availability. We then followed this process for each test:

- 1. Run JetstressWin.exe.
- Click Start new Test.
- 3. Click Next.
- 4. Select Create a new test configuration file.
- 5. Name the file ArrayName Run#.xml.
- 6. Click Next.
- 7. Select Test an Exchange mailbox profile.
- 8. Enter a description in the text box.
- 9 Click Next
- 10. Set the number of mailboxes using the following formula (rounding the result down to the nearest 50):

# 60 percent database files capacity utilization x formatted capacity x 1,024 MB 250MB mailbox size

- 11. Type . 5 for IOPS/mailbox.
- 12. Set the Mailbox size to 250 MB.
- 13. Check the Suppress tuning checkbox.
- 14. For the first run, enter the number of threads that the automatic tuning from the Disk subsystem throughput test chose. For subsequent runs, use the thread count that the test run calculates in step 24.
- 15. Click Next.
- 16. Select the Performance test type.

- 17. Click Next.
- 18. Set the test duration to 2 hours.
- 19. Set the number of storage groups to the amount used in the preparatory Jetstress disk subsystem throughput test.
- 20. Click Next.
- 21. Select Create new databases.
- 22. Click Next.
- 23. Click Execute Test.
- 24. Wait for the test to finish; then check the output files to see if the run reported errors or failed by exceeding the Jetstress latency thresholds for the log or database files.
  - a. If the run had errors or the latency exceeded the thresholds, proceed based on whether the run prior to this run passed or also failed:
    - If the previous run was successful, its results show the maximum IOPS score.
       Save those results as Run 1 results.
    - ii. If the previous run also had errors or exceeded the latency thresholds, decrease the number of threads by 1, and perform another run.
  - b. If the run succeeded, perform the following steps:
    - i. Save from the following files:
      - Application event log from each server as servername\_application.evt, and include in result package
      - System event log from each server as servername\_system.evt, and include in result package
      - The Jetstresswin configuration file used (e.g., ServerName\_Run#.xml)
      - Performance (TimeStamp).html
      - Performance\_(TimeStamp).blg
      - DBChecksum\_(TimeStamp).html
      - DBChecksum\_(TimeStamp).blg
    - ii. Record the items that we show in Appendix A, Figure 7: Results for the storage arrays.
    - iii. Check the results for the run prior to this run, and proceed based on whether that run passed or failed.
      - 1. If the previous run was successful, increase the number of threads by 1, and perform another run.
      - 2. If the previous run had errors or exceeded the latency thresholds, the current runs results show the maximum IOPS score. Save those results as the Run 1 results.
- 25. Repeat the test two more times using the thread count from the run that produced the results saved as Run 1 results in step 24.

## **Appendix G: Jetstress results files**

#### **Dell PowerVault iSCSI SAN**

## **Microsoft Exchange Server Jetstress**

### **Performance Test Result Report**

**Test Summary** 

Overall Test Pass

Result

Machine Name SVCTAG-1F6HWG1

**Test** Dell MD3000i + MD1000

**Description** 5000 Users

250MB Mailbox

**Test Start Time** 9/24/2008 7:48:01 AM **Test End Time** 9/24/2008 7:22:08 PM

**Jetstress** 08.02.0060.000

Version

**Ese Version** 08.01.0240.005

**Operating** Microsoft Windows Server 2003 R2 Service Pack 2 (5.2.3790.131072)

System

Performance C:\Documents and

Log Settings\Administrator\Performance 2008 9 24 17 14 21.blg

C:\Documents and

Settings\Administrator\DBChecksum 2008 9 24 19 22 8.blg

#### **Database Sizing and Throughput**

Achieved I/O per Second 4688.837 Target I/O per Second 2500

Initial database size 1310746411008

Final database size 1327259385856

Database files (count) 12

#### **Jetstress System Parameters**

**Thread count** 15 (per-storage group)

Log buffers 9000 Minimum database cache 384.0 MB Maximum database cache 3072.0 MB

Insert operations40%Delete operations30%Replace operations5%Read operations25%Lazy commits55%

#### **Disk Subsystem Performance**

| LogicalDisk           | Avg. Disk sec/Read | Avg. Disk sec/Write | Disk<br>Reads/sec | Disk<br>Writes/sec | Avg. Disk<br>Bytes/Write |
|-----------------------|--------------------|---------------------|-------------------|--------------------|--------------------------|
| Database<br>(c:\db1)  | 0.019              | 0.009               | 174.043           | 216.570            | (n/a)                    |
| Database (c:\db2)     | 0.017              | 0.009               | 172.721           | 215.010            | (n/a)                    |
| Database<br>(c:\db3)  | 0.016              | 0.009               | 174.075           | 216.359            | (n/a)                    |
| Database (c:\db4)     | 0.016              | 0.009               | 173.225           | 216.321            | (n/a)                    |
| Database<br>(c:\db5)  | 0.018              | 0.009               | 175.561           | 218.622            | (n/a)                    |
| Database (c:\db6)     | 0.020              | 0.009               | 172.801           | 216.706            | (n/a)                    |
| Database<br>(c:\db7)  | 0.015              | 0.009               | 173.869           | 217.032            | (n/a)                    |
| Database (c:\db8)     | 0.014              | 0.009               | 173.480           | 216.893            | (n/a)                    |
| Database<br>(c:\db9)  | 0.014              | 0.009               | 174.718           | 215.822            | (n/a)                    |
| Database (c:\db10)    | 0.014              | 0.009               | 175.682           | 218.035            | (n/a)                    |
| Database<br>(c:\db11) | 0.014              | 0.009               | 173.294           | 215.099            | (n/a)                    |
| Database<br>(c:\db12) | 0.016              | 0.009               | 175.217           | 217.684            | (n/a)                    |
| Log (c:\log1)         | 0.000              | 0.005               | 0.000             | 92.832             | 5702.515                 |
| Log (c:\log2)         | 0.000              | 0.004               | 0.000             | 93.025             | 5654.639                 |
| Log (c:\log3)         | 0.000              | 0.005               | 0.000             | 93.257             | 5636.333                 |
| Log (c:\log4)         | 0.000              | 0.004               | 0.000             | 93.430             | 5657.283                 |
| Log (c:\log5)         | 0.000              | 0.004               | 0.000             | 93.594             | 5713.674                 |
| Log (c:\log6)         | 0.000              | 0.004               | 0.000             | 93.384             | 5670.072                 |
| Log (c:\log7)         | 0.000              | 0.005               | 0.000             | 91.578             | 5737.178                 |
| Log (c:\log8)         | 0.000              | 0.005               | 0.000             | 92.284             | 5696.305                 |
| Log (c:\log9)         | 0.000              | 0.005               | 0.000             | 91.253             | 5729.158                 |
| Log (c:\log10)        | 0.000              | 0.004               | 0.000             | 92.310             | 5736.353                 |
| Log (c:\log11)        | 0.000              | 0.005               | 0.000             | 91.184             | 5735.493                 |
| Log (c:\log12)        | 0.000              | 0.004               | 0.000             | 91.511             | 5777.231                 |

### **Host System Performance**

| Counter                                | Average      | Minimum      | Maximum      |
|----------------------------------------|--------------|--------------|--------------|
| % Processor Time                       | 7.553        | 5.859        | 9.141        |
| Available MBytes                       | 11820.675    | 11368.000    | 11843.000    |
| Free System Page Table Entries         | 16753445.000 | 16753445.000 | 16753445.000 |
| <b>Transition Pages RePurposed/sec</b> | 0.000        | 0.000        | 0.000        |

 Pool Nonpaged Bytes
 91099955.200 90718208.000 91615232.000

 Pool Paged Bytes
 55126681.600 55087104.000 55721984.000

**Database Page Fault Stalls/sec** 0.000 0.000 0.000

```
Test Log
```

```
9/24/2008 7:48:01 AM -- Jetstress testing begins ...
9/24/2008 7:48:01 AM -- Prepare testing begins ...
9/24/2008 7:48:01 AM -- Creating c:\db1\Jetstress1.edb.
9/24/2008 7:48:01 AM -- Database cache settings: (minimum: 32.0 MB, maximum: 256.0 MB)
9/24/2008 7:48:01 AM -- Database flush thresholds: (start: 2.6 MB, stop: 5.1 MB)
9/24/2008 8:21:27 AM -- 60.0% of 101.7 GB complete (12419465 records inserted).
9/24/2008 8:58:35 AM -- 100.0% of 101.7 GB complete (21594005 records inserted).
9/24/2008 8:58:39 AM -- Duplicating 11 databases:
9/24/2008 5:13:51 PM -- 100.0% of 1.1 TB complete (1.1 TB duplicated).
9/24/2008 5:14:04 PM -- Attaching databases ...
9/24/2008 5:14:04 PM -- Prepare testing ends.
9/24/2008 5:14:04 PM -- Dispatching transactions begins ...
9/24/2008 5:14:04 PM -- Database cache settings: (minimum: 384.0 MB, maximum: 3.0 GB)
9/24/2008 5:14:04 PM -- Database flush thresholds: (start: 30.7 MB, stop: 61.4 MB)
9/24/2008 5:14:21 PM -- Database read latency thresholds: (average: 0.02 seconds/read, maximum:
0.05 seconds/read).
9/24/2008 5:14:21 PM -- Log write latency thresholds: (average: 0.01 seconds/write, maximum: 0.05
seconds/write).
9/24/2008 5:14:22 PM -- Operation mix: Sessions 15, Inserts 40%, Deletes 30%, Replaces 5%,
Reads 25%, Lazy Commits 55%.
9/24/2008 5:14:22 PM -- Performance logging begins (interval: 15000 ms).
9/24/2008 5:14:22 PM -- Attaining prerequisites:
9/24/2008 5:22:05 PM -- \MSExchange Database(JetstressWin)\Database Cache Size, Last:
2902335000.0 (lower bound: 2899103000.0, upper bound: none)
9/24/2008 7:22:06 PM -- Performance logging ends.
9/24/2008 7:22:06 PM -- JetInterop batch transaction stats: 44946, 44667, 44724, 44930, 45330,
44654, 44852, 44678, 44782, 45071, 44743, and 45126.
9/24/2008 7:22:07 PM -- Dispatching transactions ends.
9/24/2008 7:22:07 PM -- Shutting down databases ...
9/24/2008 7:22:08 PM -- Instance3036.1 (complete), Instance3036.2 (complete), Instance3036.3
(complete), Instance3036.4 (complete), Instance3036.5 (complete), Instance3036.6 (complete),
Instance3036.7 (complete), Instance3036.8 (complete), Instance3036.9 (complete), Instance3036.10
(complete), Instance3036.11 (complete), and Instance3036.12 (complete)
9/24/2008 7:22:09 PM -- Performance logging begins (interval: 30000 ms).
9/24/2008 7:22:09 PM -- Verifying database checksums ...
9/24/2008 10:12:08 PM -- c:\db1 (100% processed), c:\db2 (100% processed), c:\db3 (100%
processed), c:\db4 (100% processed), c:\db5 (100% processed), c:\db6 (100% processed), c:\db7
(100% processed), c:\db8 (100% processed), c:\db9 (100% processed), c:\db10 (100% processed),
c:\db11 (100% processed), and c:\db12 (100% processed)
9/24/2008 10:12:10 PM -- Performance logging ends.
9/24/2008 10:12:10 PM -- C:\Documents and
Settings\Administrator\DBChecksum 2008 9 24 19 22 8.blg has 339 samples.
9/24/2008 10:12:32 PM -- C:\Documents and
Settings\Administrator\DBChecksum 2008 9 24 19 22 8.html is saved.
9/24/2008 10:12:32 PM -- Verifying log checksums ...
9/24/2008 10:12:51 PM -- c:\log1 (2 logs passed), c:\log2 (2 logs passed), c:\log3 (2 logs passed),
c:\log4 (2 logs passed), c:\log5 (2 logs passed), c:\log6 (2 logs passed), c:\log7 (2 logs passed),
c:\log8 (2 logs passed), c:\log9 (2 logs passed), c:\log10 (2 logs passed), c:\log11 (2 logs passed),
and c:\log12 (2 logs passed)
9/24/2008 10:12:51 PM -- C:\Documents and
Settings\Administrator\Performance 2008 9 24 17 14 21.blq has 510 samples.
9/24/2008 10:12:51 PM -- Creating test report ...
```

```
9/24/2008 10:13:05 PM -- Volume c:\db1 has 0.0191 for Avg. Disk sec/Read.
9/24/2008 10:13:05 PM -- Volume c:\db2 has 0.0171 for Avg. Disk sec/Read.
9/24/2008 10:13:05 PM -- Volume c:\db3 has 0.0165 for Avg. Disk sec/Read.
9/24/2008 10:13:05 PM -- Volume c:\db4 has 0.0164 for Avg. Disk sec/Read.
9/24/2008 10:13:05 PM -- Volume c:\db5 has 0.0175 for Avg. Disk sec/Read.
9/24/2008 10:13:05 PM -- Volume c:\db6 has 0.0200 for Avg. Disk sec/Read.
9/24/2008 10:13:05 PM -- Volume c:\db7 has 0.0152 for Avg. Disk sec/Read.
9/24/2008 10:13:05 PM -- Volume c:\db8 has 0.0141 for Avg. Disk sec/Read.
9/24/2008 10:13:05 PM -- Volume c:\db9 has 0.0136 for Avg. Disk sec/Read.
9/24/2008 10:13:05 PM -- Volume c:\db10 has 0.0138 for Avg. Disk sec/Read.
9/24/2008 10:13:05 PM -- Volume c:\db11 has 0.0142 for Avg. Disk sec/Read.
9/24/2008 10:13:05 PM -- Volume c:\db12 has 0.0156 for Avg. Disk sec/Read.
9/24/2008 10:13:05 PM -- Volume c:\log1 has 0.0045 for Avg. Disk sec/Write.
9/24/2008 10:13:05 PM -- Volume c:\log1 has 0.0000 for Avg. Disk sec/Read.
9/24/2008 10:13:05 PM -- Volume c:\log2 has 0.0045 for Avg. Disk sec/Write.
9/24/2008 10:13:05 PM -- Volume c:\log2 has 0.0000 for Avg. Disk sec/Read.
9/24/2008 10:13:05 PM -- Volume c:\log3 has 0.0045 for Avg. Disk sec/Write.
9/24/2008 10:13:05 PM -- Volume c:\log3 has 0.0000 for Avg. Disk sec/Read.
9/24/2008 10:13:05 PM -- Volume c:\log4 has 0.0045 for Avg. Disk sec/Write.
9/24/2008 10:13:05 PM -- Volume c:\log4 has 0.0000 for Avg. Disk sec/Read.
9/24/2008 10:13:05 PM -- Volume c:\log5 has 0.0045 for Avg. Disk sec/Write.
9/24/2008 10:13:05 PM -- Volume c:\log5 has 0.0000 for Avg. Disk sec/Read.
9/24/2008 10:13:05 PM -- Volume c:\log6 has 0.0045 for Avg. Disk sec/Write.
9/24/2008 10:13:05 PM -- Volume c:\log6 has 0.0000 for Avg. Disk sec/Read.
9/24/2008 10:13:05 PM -- Volume c:\log7 has 0.0045 for Avg. Disk sec/Write.
9/24/2008 10:13:05 PM -- Volume c:\log7 has 0.0000 for Avg. Disk sec/Read.
9/24/2008 10:13:05 PM -- Volume c:\log8 has 0.0045 for Avg. Disk sec/Write.
9/24/2008 10:13:05 PM -- Volume c:\log8 has 0.0000 for Avg. Disk sec/Read.
9/24/2008 10:13:05 PM -- Volume c:\log9 has 0.0045 for Avg. Disk sec/Write.
9/24/2008 10:13:05 PM -- Volume c:\log9 has 0.0000 for Avg. Disk sec/Read.
9/24/2008 10:13:05 PM -- Volume c:\log10 has 0.0045 for Avg. Disk sec/Write.
9/24/2008 10:13:05 PM -- Volume c:\log10 has 0.0000 for Avg. Disk sec/Read.
9/24/2008 10:13:05 PM -- Volume c:\log11 has 0.0045 for Avg. Disk sec/Write.
9/24/2008 10:13:05 PM -- Volume c:\log11 has 0.0000 for Avg. Disk sec/Read.
9/24/2008 10:13:05 PM -- Volume c:\log12 has 0.0045 for Avg. Disk sec/Write.
9/24/2008 10:13:05 PM -- Volume c:\log12 has 0.0000 for Avg. Disk sec/Read.
9/24/2008 10:13:05 PM -- Test has 0 Maximum Database Page Fault Stalls/sec.
9/24/2008 10:13:05 PM -- Test has 0 Database Page Fault Stalls/sec samples higher than 0.
9/24/2008 10:13:05 PM -- C:\Documents and
Settings\Administrator\Performance 2008 9 24 17 14 21.xml has 479 samples queried.
```

### **HP StorageWorks iSCSI SAN**

## Microsoft Exchange Server Jetstress

### **Performance Test Result Report**

**Test Summary** 

Overall Test Pass

Result

Machine NameSVCTAG-1F6HWG1Test DescriptionHP MSA 2000i<br/>4000 Users

250MB Mailbox Size

**Test Start Time** 9/23/2008 8:23:55 AM **Test End Time** 9/23/2008 3:36:48 PM

**Jetstress Version** 08.02.0060.000 **Ese Version** 08.01.0240.005

Operating System

Microsoft Windows Server 2003 R2 Service Pack 2 (5.2.3790.131072)

**Performance Log** C:\Program Files\Exchange

Jetstress\Performance 2008 9 23 13 29 18.blg

C:\Program Files\Exchange

Jetstress\DBChecksum 2008 9 23 15 36 48.blg

#### **Database Sizing and Throughput**

Achieved I/O per Second 2365.952 Target I/O per Second 2000

Initial database size 1048630542336 Final database size 1057639907328

Database files (count) 9

#### **Jetstress System Parameters**

**Thread count** 10 (per-storage group)

Log buffers9000Minimum database cache288.0 MBMaximum database cache2304.0 MB

Insert operations40%Delete operations30%Replace operations5%Read operations25%Lazy commits55%

#### Disk Subsystem Performance

| LogicalDisk | Avg. Disk | Avg. Disk | Disk      | Disk       | Avg. Disk   |
|-------------|-----------|-----------|-----------|------------|-------------|
|             | sec/Read  | sec/Write | Reads/sec | Writes/sec | Bytes/Write |

| Database<br>(c:\db1) | 0.016 | 0.015 | 129.793 | 134.948 | (n/a)    |
|----------------------|-------|-------|---------|---------|----------|
| Database (c:\db2)    | 0.019 | 0.016 | 128.617 | 133.066 | (n/a)    |
| Database (c:\db3)    | 0.017 | 0.016 | 128.204 | 133.598 | (n/a)    |
| Database<br>(c:\db4) | 0.019 | 0.017 | 129.027 | 135.005 | (n/a)    |
| Database<br>(c:\db5) | 0.017 | 0.017 | 129.231 | 134.603 | (n/a)    |
| Database<br>(c:\db6) | 0.014 | 0.013 | 128.468 | 132.526 | (n/a)    |
| Database<br>(c:\db7) | 0.013 | 0.013 | 128.424 | 134.021 | (n/a)    |
| Database (c:\db8)    | 0.013 | 0.014 | 128.558 | 134.592 | (n/a)    |
| Database<br>(c:\db9) | 0.014 | 0.015 | 129.020 | 134.249 | (n/a)    |
| Log (c:\log1)        | 0.000 | 0.002 | 0.000   | 80.913  | 4701.538 |
| Log (c:\log2)        | 0.000 | 0.002 | 0.000   | 80.639  | 4675.684 |
| Log (c:\log3)        | 0.000 | 0.002 | 0.000   | 81.102  | 4701.679 |
| Log (c:\log4)        | 0.000 | 0.002 | 0.000   | 82.204  | 4719.775 |
| Log (c:\log5)        | 0.000 | 0.002 | 0.000   | 81.234  | 4701.329 |
| Log (c:\log6)        | 0.000 | 0.003 | 0.000   | 77.183  | 4878.653 |
| Log (c:\log7)        | 0.000 | 0.003 | 0.000   | 77.422  | 4912.244 |
| Log (c:\log8)        | 0.000 | 0.003 | 0.000   | 77.994  | 4900.661 |
| Log (c:\log9)        | 0.000 | 0.003 | 0.000   | 78.145  | 4913.707 |

#### **Host System Performance**

| noot o you min to mornium ou           |              |              |              |
|----------------------------------------|--------------|--------------|--------------|
| Counter                                | Average      | Minimum      | Maximum      |
| % Processor Time                       | 4.095        | 2.930        | 4.987        |
| Available MBytes                       | 12836.200    | 12284.000    | 12904.000    |
| Free System Page Table Entries         | 16756358.000 | 16756358.000 | 16756358.000 |
| <b>Transition Pages RePurposed/sec</b> | 0.000        | 0.000        | 0.000        |
| Pool Nonpaged Bytes                    | 51294446.933 | 51269632.000 | 51359744.000 |
| Pool Paged Bytes                       | 46102050.133 | 46059520.000 | 46641152.000 |
| Database Page Fault Stalls/sec         | 0.000        | 0.000        | 0.000        |

#### Test Log

```
9/22/2008 11:26:43 PM -- Jetstress testing begins ...
9/22/2008 11:26:43 PM -- Prepare testing begins ...
9/22/2008 11:26:43 PM -- Creating c:\db1\Jetstress1.edb.
9/22/2008 11:26:43 PM -- Database cache settings: (minimum: 32.0 MB, maximum: 256.0 MB)
9/22/2008 11:26:43 PM -- Database flush thresholds: (start: 2.6 MB, stop: 5.1 MB)
9/23/2008 12:07:48 AM -- 60.0% of 108.5 GB complete (13247908 records inserted).
9/23/2008 12:42:45 AM -- 100.0% of 108.5 GB complete (20619025 records inserted).
9/23/2008 12:42:49 AM -- Duplicating 8 databases:
```

```
9/23/2008 4:27:32 AM -- 100.0% of 868.1 GB complete (868.1 GB duplicated).
9/23/2008 4:27:41 AM -- Attaching databases ...
9/23/2008 4:27:41 AM -- Prepare testing ends.
9/23/2008 4:27:41 AM -- Dispatching transactions begins ...
9/23/2008 4:27:41 AM -- Database cache settings: (minimum: 288.0 MB, maximum: 2.2 GB)
9/23/2008 4:27:41 AM -- Database flush thresholds: (start: 23.0 MB, stop: 46.1 MB)
9/23/2008 4:27:53 AM -- Database read latency thresholds: (average: 0.02 seconds/read, maximum:
0.05 seconds/read).
9/23/2008 4:27:53 AM -- Log write latency thresholds: (average: 0.01 seconds/write, maximum: 0.05
seconds/write).
9/23/2008 4:27:54 AM -- Operation mix: Sessions 10, Inserts 40%, Deletes 30%, Replaces 5%,
Reads 25%, Lazy Commits 55%.
9/23/2008 4:27:54 AM -- Performance logging begins (interval: 15000 ms).
9/23/2008 4:27:54 AM -- Attaining prerequisites:
9/23/2008 4:35:16 AM -- \MSExchange Database(JetstressWin)\Database Cache Size, Last:
2177057000.0 (lower bound: 2174327000.0, upper bound: none)
9/23/2008 6:35:17 AM -- Performance logging ends.
9/23/2008 6:35:17 AM -- JetInterop batch transaction stats: 34345, 34257, 34158, 33864, 34082,
34091, 34207, 34401, and 34223.
9/23/2008 6:35:17 AM -- Dispatching transactions ends.
9/23/2008 6:35:17 AM -- Shutting down databases ...
9/23/2008 6:35:19 AM -- Instance336.1 (complete), Instance336.2 (complete), Instance336.3
(complete), Instance336.4 (complete), Instance336.5 (complete), Instance336.6 (complete),
Instance336.7 (complete), Instance336.8 (complete), and Instance336.9 (complete)
9/23/2008 6:35:19 AM -- Performance logging begins (interval: 30000 ms).
9/23/2008 6:35:19 AM -- Verifying database checksums ...
9/23/2008 7:58:04 AM -- c:\db1 (100% processed), c:\db2 (100% processed), c:\db3 (100%
processed), c:\db4 (100% processed), c:\db5 (100% processed), c:\db6 (100% processed), c:\db7
(100% processed), c:\db8 (100% processed), and c:\db9 (100% processed)
9/23/2008 7:58:05 AM -- Performance logging ends.
9/23/2008 7:58:05 AM -- C:\Program Files\Exchange
Jetstress\DBChecksum 2008 9 23 6 35 19.blg has 165 samples.
9/23/2008 7:58:12 AM -- C:\Program Files\Exchange
Jetstress\DBChecksum 2008 9 23 6 35 19.html is saved.
9/23/2008 7:58:12 AM -- Verifying log checksums ...
9/23/2008 7:58:14 AM -- c:\log1 (3 logs passed), c:\log2 (2 logs passed), c:\log3 (2 logs passed),
c:\log4 (2 logs passed), c:\log5 (2 logs passed), c:\log6 (2 logs passed), c:\log7 (3 logs passed),
c:\log8 (2 logs passed), and c:\log9 (2 logs passed)
9/23/2008 7:58:14 AM -- C:\Program Files\Exchange
Jetstress\Performance 2008 9 23 4 27 53.blq has 509 samples.
9/23/2008 7:58:14 AM -- Creating test report ...
9/23/2008 7:58:25 AM -- Volume c:\db1 has 0.0173 for Avg. Disk sec/Read.
9/23/2008 7:58:25 AM -- Volume c:\db2 has 0.0193 for Avg. Disk sec/Read.
9/23/2008 7:58:25 AM -- Volume c:\db3 has 0.0175 for Avg. Disk sec/Read.
9/23/2008 7:58:25 AM -- Volume c:\db4 has 0.0196 for Avg. Disk sec/Read.
9/23/2008 7:58:25 AM -- Volume c:\db5 has 0.0169 for Avg. Disk sec/Read.
9/23/2008 7:58:25 AM -- Volume c:\db6 has 0.0142 for Avg. Disk sec/Read.
9/23/2008 7:58:25 AM -- Volume c:\db7 has 0.0131 for Avg. Disk sec/Read.
9/23/2008 7:58:25 AM -- Volume c:\db8 has 0.0132 for Avg. Disk sec/Read.
9/23/2008 7:58:25 AM -- Volume c:\db9 has 0.0142 for Avg. Disk sec/Read.
9/23/2008 7:58:25 AM -- Volume c:\log1 has 0.0025 for Avg. Disk sec/Write.
9/23/2008 7:58:25 AM -- Volume c:\log1 has 0.0000 for Avg. Disk sec/Read.
9/23/2008 7:58:25 AM -- Volume c:\log2 has 0.0025 for Avg. Disk sec/Write.
9/23/2008 7:58:25 AM -- Volume c:\log2 has 0.0000 for Avg. Disk sec/Read.
9/23/2008 7:58:25 AM -- Volume c:\log3 has 0.0025 for Avg. Disk sec/Write.
9/23/2008 7:58:25 AM -- Volume c:\log3 has 0.0000 for Avg. Disk sec/Read.
9/23/2008 7:58:25 AM -- Volume c:\log4 has 0.0025 for Avg. Disk sec/Write.
9/23/2008 7:58:25 AM -- Volume c:\log4 has 0.0000 for Avg. Disk sec/Read.
```

```
9/23/2008 7:58:25 AM -- Volume c:\log5 has 0.0025 for Avg. Disk sec/Write.
9/23/2008 7:58:25 AM -- Volume c:\log5 has 0.0000 for Avg. Disk sec/Read.
9/23/2008 7:58:25 AM -- Volume c:\log6 has 0.0033 for Avg. Disk sec/Write.
9/23/2008 7:58:25 AM -- Volume c:\log6 has 0.0000 for Avg. Disk sec/Read.
9/23/2008 7:58:25 AM -- Volume c:\log7 has 0.0033 for Avg. Disk sec/Write.
9/23/2008 7:58:25 AM -- Volume c:\log7 has 0.0000 for Avg. Disk sec/Read.
9/23/2008 7:58:25 AM -- Volume c:\log8 has 0.0033 for Avg. Disk sec/Write.
9/23/2008 7:58:25 AM -- Volume c:\log8 has 0.0000 for Avg. Disk sec/Read.
9/23/2008 7:58:25 AM -- Volume c:\log9 has 0.0033 for Avg. Disk sec/Write.
9/23/2008 7:58:25 AM -- Volume c:\log9 has 0.0000 for Avg. Disk sec/Read.
9/23/2008 7:58:25 AM -- Test has 0 Maximum Database Page Fault Stalls/sec.
9/23/2008 7:58:25 AM -- Test has 0 Database Page Fault Stalls/sec samples higher than 0.
9/23/2008 7:58:25 AM -- C:\Program Files\Exchange
<u>Jetstress\Performance_2008_9_23_4_27_53.xml</u> has 479 samples queried.
9/23/2008 7:58:25 AM -- C:\Program Files\Exchange
Jetstress\Performance 2008 9 23 4 27 53.html is saved.
9/23/2008 7:58:25 AM -- Jetstress testing ends.
9/23/2008 8:23:55 AM -- Jetstress testing begins ...
9/23/2008 8:23:55 AM -- Prepare testing begins ...
9/23/2008 8:23:56 AM -- Creating c:\db1\Jetstress1.edb.
9/23/2008 8:23:56 AM -- Database cache settings: (minimum: 32.0 MB, maximum: 256.0 MB)
9/23/2008 8:23:56 AM -- Database flush thresholds: (start: 2.6 MB, stop: 5.1 MB)
9/23/2008 9:05:04 AM -- 60.0% of 108.5 GB complete (13248307 records inserted).
9/23/2008 9:43:00 AM -- 100.0% of 108.5 GB complete (23033458 records inserted).
9/23/2008 9:43:04 AM -- Duplicating 8 databases:
9/23/2008 1:28:56 PM -- 100.0% of 868.1 GB complete (868.1 GB duplicated).
9/23/2008 1:29:05 PM -- Attaching databases ...
9/23/2008 1:29:05 PM -- Prepare testing ends.
9/23/2008 1:29:05 PM -- Dispatching transactions begins ...
9/23/2008 1:29:05 PM -- Database cache settings: (minimum: 288.0 MB, maximum: 2.2 GB)
9/23/2008 1:29:05 PM -- Database flush thresholds: (start: 23.0 MB, stop: 46.1 MB)
9/23/2008 1:29:18 PM -- Database read latency thresholds: (average: 0.02 seconds/read, maximum:
0.05 seconds/read).
9/23/2008 1:29:18 PM -- Log write latency thresholds: (average: 0.01 seconds/write, maximum: 0.05
seconds/write).
9/23/2008 1:29:19 PM -- Operation mix: Sessions 10, Inserts 40%, Deletes 30%, Replaces 5%,
Reads 25%, Lazy Commits 55%.
9/23/2008 1:29:19 PM -- Performance logging begins (interval: 15000 ms).
9/23/2008 1:29:19 PM -- Attaining prerequisites:
9/23/2008 1:36:44 PM -- \MSExchange Database(JetstressWin)\Database Cache Size, Last:
2177237000.0 (lower bound: 2174327000.0, upper bound: none)
9/23/2008 3:36:45 PM -- Performance logging ends.
9/23/2008 3:36:45 PM -- JetInterop batch transaction stats: 32402, 32130, 32253, 32480, 32485,
32246, 32319, 32288, and 32412.
9/23/2008 3:36:47 PM -- Dispatching transactions ends.
9/23/2008 3:36:47 PM -- Shutting down databases ...
9/23/2008 3:36:48 PM -- Instance336.1 (complete), Instance336.2 (complete), Instance336.3
(complete), Instance336.4 (complete), Instance336.5 (complete), Instance336.6 (complete),
Instance336.7 (complete), Instance336.8 (complete), and Instance336.9 (complete)
9/23/2008 3:36:49 PM -- Performance logging begins (interval: 30000 ms).
9/23/2008 3:36:49 PM -- Verifying database checksums ...
9/23/2008 4:59:34 PM -- c:\db1 (100% processed), c:\db2 (100% processed), c:\db3 (100%
processed), c:\db4 (100% processed), c:\db5 (100% processed), c:\db6 (100% processed), c:\db7
(100% processed), c:\db8 (100% processed), and c:\db9 (100% processed)
9/23/2008 4:59:35 PM -- Performance logging ends.
9/23/2008 4:59:35 PM -- C:\Program Files\Exchange
Jetstress\DBChecksum 2008 9 23 15 36 48.blq has 165 samples.
9/23/2008 4:59:42 PM -- C:\Program Files\Exchange
```

```
Jetstress\DBChecksum 2008 9 23 15 36 48.html is saved.
9/23/2008 4:59:42 PM -- Verifying log checksums ...
9/23/2008 4:59:44 PM -- c:\log1 (2 logs passed), c:\log2 (3 logs passed), c:\log3 (2 logs passed),
c:\log4 (2 logs passed), c:\log5 (2 logs passed), c:\log6 (2 logs passed), c:\log7 (3 logs passed),
c:\log8 (2 logs passed), and c:\log9 (3 logs passed)
9/23/2008 4:59:44 PM -- C:\Program Files\Exchange
Jetstress\Performance 2008 9 23 13 29 18.blg has 509 samples.
9/23/2008 4:59:44 PM -- Creating test report ...
9/23/2008 4:59:55 PM -- Volume c:\db1 has 0.0164 for Avg. Disk sec/Read.
9/23/2008 4:59:55 PM -- Volume c:\db2 has 0.0189 for Avg. Disk sec/Read.
9/23/2008 4:59:55 PM -- Volume c:\db3 has 0.0170 for Avg. Disk sec/Read.
9/23/2008 4:59:55 PM -- Volume c:\db4 has 0.0191 for Avg. Disk sec/Read.
9/23/2008 4:59:55 PM -- Volume c:\db5 has 0.0165 for Avg. Disk sec/Read.
9/23/2008 4:59:55 PM -- Volume c:\db6 has 0.0140 for Avg. Disk sec/Read.
9/23/2008 4:59:55 PM -- Volume c:\db7 has 0.0130 for Avg. Disk sec/Read.
9/23/2008 4:59:55 PM -- Volume c:\db8 has 0.0130 for Avg. Disk sec/Read.
9/23/2008 4:59:55 PM -- Volume c:\db9 has 0.0141 for Avg. Disk sec/Read.
9/23/2008 4:59:55 PM -- Volume c:\log1 has 0.0025 for Avg. Disk sec/Write.
9/23/2008 4:59:55 PM -- Volume c:\log1 has 0.0000 for Avg. Disk sec/Read.
9/23/2008 4:59:55 PM -- Volume c:\log2 has 0.0024 for Avg. Disk sec/Write.
9/23/2008 4:59:55 PM -- Volume c:\log2 has 0.0000 for Avg. Disk sec/Read.
9/23/2008 4:59:55 PM -- Volume c:\log3 has 0.0024 for Avg. Disk sec/Write.
9/23/2008 4:59:55 PM -- Volume c:\log3 has 0.0000 for Avg. Disk sec/Read.
9/23/2008 4:59:55 PM -- Volume c:\log4 has 0.0024 for Avg. Disk sec/Write.
9/23/2008 4:59:55 PM -- Volume c:\loq4 has 0.0000 for Avg. Disk sec/Read.
9/23/2008 4:59:55 PM -- Volume c:\log5 has 0.0025 for Avg. Disk sec/Write.
9/23/2008 4:59:55 PM -- Volume c:\log5 has 0.0001 for Avg. Disk sec/Read.
9/23/2008 4:59:55 PM -- Volume c:\log6 has 0.0032 for Avg. Disk sec/Write.
9/23/2008 4:59:56 PM -- Volume c:\log6 has 0.0000 for Avg. Disk sec/Read.
9/23/2008 4:59:56 PM -- Volume c:\log7 has 0.0032 for Avg. Disk sec/Write.
9/23/2008 4:59:56 PM -- Volume c:\log7 has 0.0000 for Avg. Disk sec/Read.
9/23/2008 4:59:56 PM -- Volume c:\log8 has 0.0032 for Avg. Disk sec/Write.
9/23/2008 4:59:56 PM -- Volume c:\log8 has 0.0000 for Avg. Disk sec/Read.
9/23/2008 4:59:56 PM -- Volume c:\log9 has 0.0032 for Avg. Disk sec/Write.
9/23/2008 4:59:56 PM -- Volume c:\log9 has 0.0000 for Avg. Disk sec/Read.
9/23/2008 4:59:56 PM -- Test has 0 Maximum Database Page Fault Stalls/sec.
9/23/2008 4:59:56 PM -- Test has 0 Database Page Fault Stalls/sec samples higher than 0.
9/23/2008 4:59:56 PM -- C:\Program Files\Exchange
Jetstress\Performance_2008_9_23_13_29_18.xml has 479 samples gueried.
```

## **About Principled Technologies**

We provide industry-leading technology assessment and fact-based marketing services. We bring to every assignment extensive experience with and expertise in all aspects of technology testing and analysis, from researching new technologies, to developing new methodologies, to testing with existing and new tools.

When the assessment is complete, we know how to present the results to a broad range of target audiences. We provide our clients with the materials they need, from market-focused data to use in their own collateral to custom sales aids, such as test reports, performance assessments, and white papers. Every document reflects the results of our trusted independent analysis.

We provide customized services that focus on our clients' individual requirements. Whether the technology involves hardware, software, Web sites, or services, we offer the experience, expertise, and tools to help you assess how it will fare against its competition, its performance, whether it's ready to go to market, and its quality and reliability.

Our founders, Mark L. Van Name and Bill Catchings, have worked together in technology assessment for over 20 years. As journalists, they published over a thousand articles on a wide array of technology subjects. They created and led the Ziff-Davis Benchmark Operation, which developed such industry-standard benchmarks as Ziff Davis Media's Winstone and WebBench. They founded and led eTesting Labs, and after the acquisition of that company by Lionbridge Technologies were the head and CTO of VeriTest.

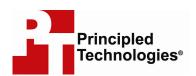

Principled Technologies, Inc. 1007 Slater Road, Suite 250 Durham, NC 27703 www.principledtechnologies.com info@principledtechnologies.com

Principled Technologies is a registered trademark of Principled Technologies, Inc. Intel, Xeon, and Pentium are registered trademarks of Intel Corporation or its subsidiaries in the United States and other countries.\*All other product names are the trademarks of their respective owners.

Disclaimer of Warranties; Limitation of Liability:

PRINCIPLED TECHNOLOGIES, INC. HAS MADE REASONABLE EFFORTS TO ENSURE THE ACCURACY AND VALIDITY OF ITS TESTING, HOWEVER, PRINCIPLED TECHNOLOGIES, INC. SPECIFICALLY DISCLAIMS ANY WARRANTY, EXPRESSED OR IMPLIED, RELATING TO THE TEST RESULTS AND ANALYSIS, THEIR ACCURACY, COMPLETENESS OR QUALITY, INCLUDING ANY IMPLIED WARRANTY OF FITNESS FOR ANY PARTICULAR PURPOSE. ALL PERSONS OR ENTITIES RELYING ON THE RESULTS OF ANY TESTING DO SO AT THEIR OWN RISK, AND AGREE THAT PRINCIPLED TECHNOLOGIES, INC., ITS EMPLOYEES AND ITS SUBCONTRACTORS SHALL HAVE NO LIABILITY WHATSOEVER FROM ANY CLAIM OF LOSS OR DAMAGE ON ACCOUNT OF ANY ALLEGED ERROR OR DEFECT IN ANY TESTING PROCEDURE OR RESULT.

IN NO EVENT SHALL PRINCIPLED TECHNOLOGIES, INC. BE LIABLE FOR INDIRECT, SPECIAL, INCIDENTAL, OR CONSEQUENTIAL DAMAGES IN CONNECTION WITH ITS TESTING, EVEN IF ADVISED OF THE POSSIBILITY OF SUCH DAMAGES. IN NO EVENT SHALL PRINCIPLED TECHNOLOGIES, INC.'S LIABILITY, INCLUDING FOR DIRECT DAMAGES, EXCEED THE AMOUNTS PAID IN CONNECTION WITH PRINCIPLED TECHNOLOGIES, INC.'S TESTING. CUSTOMER'S SOLE AND EXCLUSIVE REMEDIES ARE AS SET FORTH HEREIN.